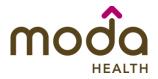

**Reference Guide** 

Welcome to the Moda Health Auto Auth Application How to Guide! Please use the links below in the Table of Contents to navigate to the specific Guide you need. There is also a selection of Frequently Asked Questions (FAQs) included to help with any questions that might come up while using the Auto Auth Application. If you have a question that is not covered in the FAQ, please reach out to Medical Customer Service for further assistance toll free at 888-217-2363.

### **Table of Contents**

| How to Access Benefit Tracker               | 2  |
|---------------------------------------------|----|
| Inpatient Elective Procedures               |    |
| Inpatient Urgent/Emergent                   |    |
| SNF/Swing Bed/LTACH                         |    |
| Outpatient                                  | 35 |
| Behavioral Health Inpatient                 |    |
| Behavioral Health Inpatient Urgent/Emergent |    |
| Behavioral Health Outpatient                | 63 |
| Frequently Asked Questions (FAQs)           |    |

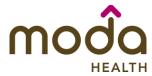

**Reference Guide** 

| To access the Auto Auth Application, log in to Benefit Tracker  • From your Benefit Tracker log in page, enter your credentials and click Submit.                                                                                                    | Login You can find up-to-the-minute medical eligibili Username  00000000000  Password  ***********************************                                                                            |
|----------------------------------------------------------------------------------------------------|----------------------------------------------------------------------------------------------------|
| <ul> <li>You will now be directed to the Patient search page.</li> <li>Enter the subscriber's ID or SSN.</li> <li>Enter the subscriber's Last Name and First Name.</li> <li>Enter the subscriber's Date of Birth in mm/dd/yyyy format.</li> <li>Verify information is entered correctly, then click Search.</li> </ul>                                                                                        | Please provide at least 3 of the following fields:  Subscriber ID or social security number  Last name  First name  Birth date (mm/dd/yyyy)  Search  Reset                                            |
| <ul> <li>Plan and Start PA</li> <li>You will now see the member's plan information and available benefits. Review accordingly.</li> <li>Once you have verified the member has coverage for the procedure needed, click on Prior-Authorization to access the Auto Auth Application.</li> <li>When you are ready, return to the Table to Contents using the link below to continue entering your PA.</li> </ul> | Medical benefits Medical benefits   Pharmacy benefits   Claims   PCP history   Member handbook   Prior-Authorization  ID number: Subscriber name: Network:  Insurance type: Group number: Group name: |

**Return to Table of Contents** 

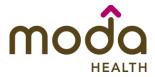

### **Reference Guide**

To begin a new PA request for Inpatient Elective Physical Health Procedures, follow the steps below:

- Review for plan coverage as necessary.
- Click on the Commercial Prior-Authorization List to check if requesting CPT/HCPC requires a PA

Note: If you have coverage and benefit questions, please contact Moda Medical Customer Service at 888-217-2363.

- Review your previous PA request history for the Member.
- You will only see prior authorization requests submitted through Benefit Tracker with your login information.

 To start a new PA request, click Create new request.

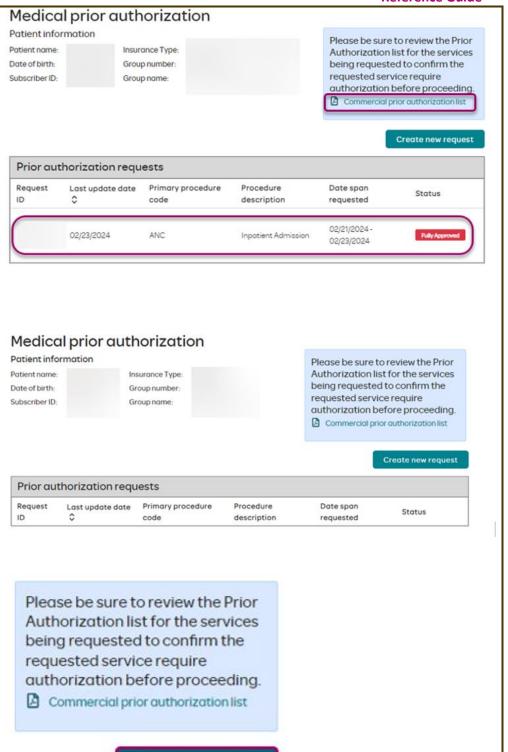

Create new request

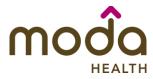

**Step 1- Enter Procedure Information** 

### **Reference Guide**

- For Elective Inpatient Procedure
  - requests choose the following under Procedure Information:
    - Procedure Type Click the Inpatient Prior Authorization radio button.
    - Procedure Group must be chosen by the provider.
       Select Inpatient Ancillary Charges from the dropdown menu.
    - Once the procedure group is selected procedure group units will auto populate and cannot be edited further.
    - Place of Service must be chosen by the provider.
       For elective inpatient procedures, the place of service should always be Inpatient Hospital.

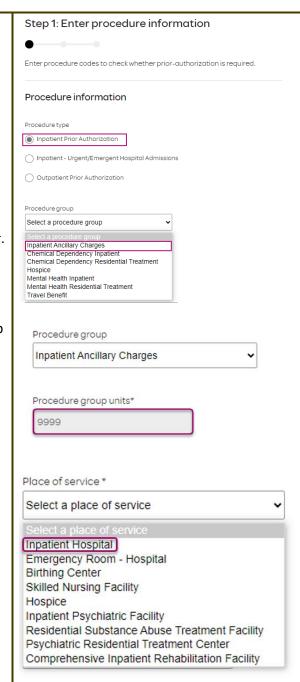

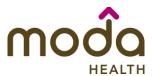

**Reference Guide** 

 Type of Care - must be chosen by the provider.
 Should always be elective.

 Type of service - must be chosen by the provider.

Note: Suggested Type of service should be (depending on request type):

- Medical Care Non-surgical procedures
- Surgical For surgical procedures

 Procedure codes - This is a required field in order to continue. Enter primary procedure CPT/HCPC code. After entering procedure code hit "tab" on keyboard for procedure description to populate.

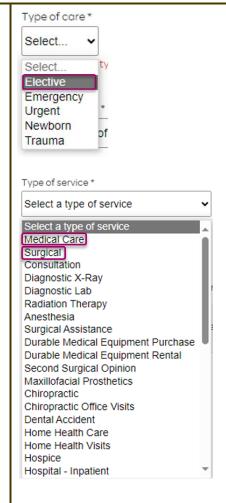

### Procedure codes

 $Please\ enter\ the\ primary\ procedure\ code\ first,\ then\ add\ the\ additional\ procedure\ by\ clicking\ 'Add\ procedure\ code'.$ 

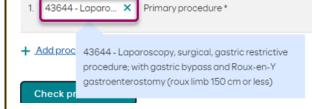

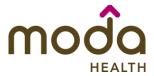

**Reference Guide** 

- To add additional CPT/HCPC codes, click on Add procedure code. Continue to add all necessary codes until all are entered.
- When you have finished entering CPT/HCPC codes, click on Check procedures to continue.

The screen will now expand with additional fields to complete. Enter the following:

 Procedure Units - This is a required field in order to continue. Enter the number of units/visits needed.

Note: Suggested to enter 1, if bilateral procedure enter 2.

- Medical request terms
  - Standard for non-urgent requests.
  - Expedited for cases in which the standard time frame could seriously jeopardize the members' life or health or ability to attain, maintain or regain maximum function.

Note: If expedited is chosen, you will need to click the attestation box to continue.

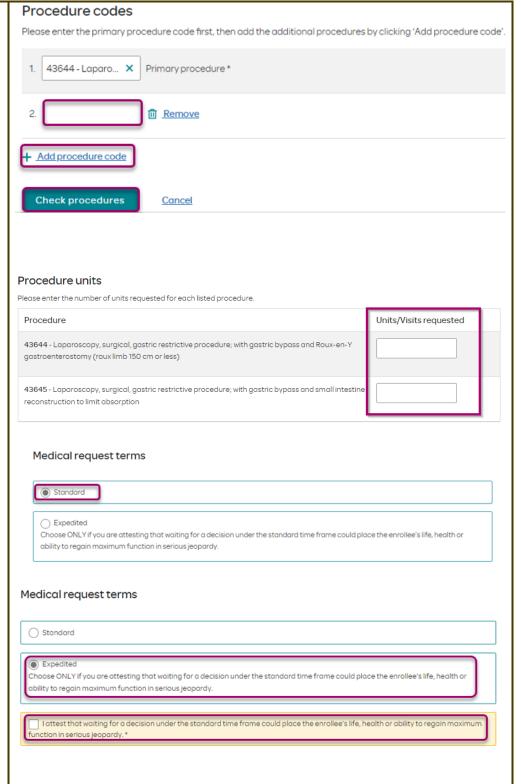

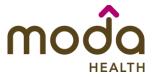

**Reference Guide** 

- Diagnosis code is a required field to continue. Enter the primary diagnosis code.
  - The best practice is to enter all Diagnosis codes in ICD-10 format and include the decimal point. When you hit the "tab" key on your keyboard the box will auto populate, and you should see an ICD-10 description populate as well.
- You can enter additional diagnosis codes by clicking Add Diagnosis Code.

Note: there is a maximum of 10 codes allowed.

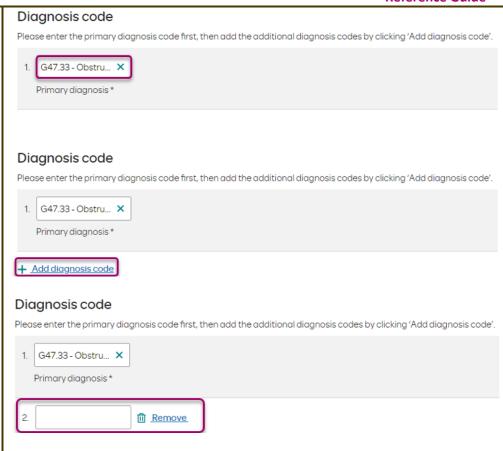

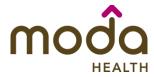

### **Reference Guide**

### **Under Additional Procedure Information**

- Date span Requested Start date of authorization to end date of authorization (recommended to enter in a 6-month date range).
- Admit Date Date of the scheduled procedure. If the procedure has not yet been scheduled, enter in the start date of the authorization request.
- Inpatient Nights requested –
   Enter the number of nights being requested.

# Additional procedure information

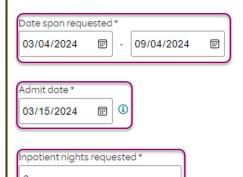

# **Entering Provider Information**

- Requesting/Treating Provider
   Information It is recommended
   to always submit with NPI
   (National Provider ID) and TIN (Tax
   ID Number). Enter the following:
  - Requesting Provider NPI in full (hit tab key).
  - Requesting Provider TIN in full (hit tab key).
  - The system will recognize and populate Requesting Provider Name automatically. If the detail does not match what is reflected in our system, the provider's name will show 'Medical Provider'
  - You can click on the box under Treating provider information to auto populate the Treating Provider if it is the same as Requesting.

### Requesting provider information

| Requesting provider NPI *  |
|----------------------------|
| Requesting provider TIN*   |
| Requesting provider name * |

# Treating provider information

| Same as requesting provider information |
|-----------------------------------------|
| Treating provider NPI *                 |
| Treating provider TIN *                 |
| Treating provider name *                |

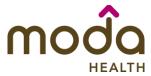

**Reference Guide** 

 If the Requesting is different, fill out the Treating information using the steps above.

Example of fully filled in Requesting and Treating Provider Information

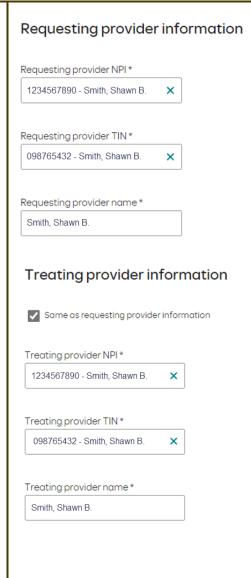

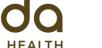

**Reference Guide** 

 Facility information - Enter the information for the facility where the procedure will take place. Repeat steps above for entering NPI/TIN.

Example of fully filled in Facility Information.

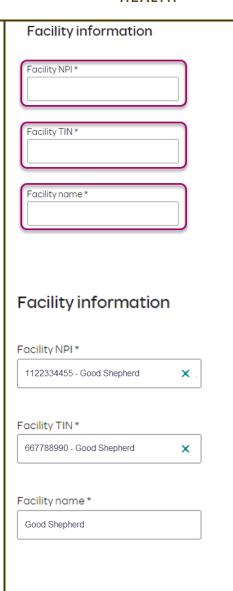

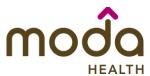

### **Reference Guide**

# **Entering Contact Information** Requestor contact information Contact name \* Now you will enter your Contact information. Under Requestor contact information, enter the Contact phone number \* following: Contact name (Required) Contact fax number \* Contact phone Number (Required) 2. Attach chart notes > Cancel Contact Fax Number (Required) Click Attach chart notes to continue. **Step 2- Attaching Chart Notes (Required)** Step 2: Attach chart notes Acceptable file formats (txt, docx, Upload chart notes to attach to this request. doc, pdf, jpg, gif). **Chart Notes** The notes can be attached by Please ensure your submission includes notes for the associated patient. ${\color{orange} 0}$ either drag and drop function or you can browse your own files and Drag and drop files here upload directly. Browse files Maximum file size: 28 MB Additional comments (Optional) Additional Comments (Optional) -This box is optional but can be Type comments used to communicate additional details or additional information as needed. When finished, click Save and review. Maximum character limit: 4000

3. Save and review >

Cancel

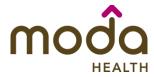

Step 3: Review before submitting

### **How to Use the Auto Auth Application**

### **Reference Guide**

### **Step 3- Review before Submitting**

 This is the final stage prior to submission. Please be sure to review everything for accuracy.

- Review the information you've provided before submitting your request. **Procedures** Procedure type: Inpatient Inpatient Ancillary Charges Procedure group: Procedure code Units/Visits requested 29887 - Arthroscopy, knee, surgical; drilling for intact osteochondritis dissecans lesion with internal and the contract of the contract of29888 - Arthroscopically aided anterior cruciate ligament repair/augmentation or reconstruction **Procedure Details** Request terms: Standard Admit date: 2024/03/15 Diagnosis codes: Inpatient Hospital M54.5 - Low back pain Place of service: Date span requested: 2024/03/04 - 2024/09/04 Type of care: Elective Inpatient nights requested: Type of service: 2 Medical Care Requesting provider information Treating provider information Requesting provider NPI Treating provider NPI: Requesting provider TIN: Treating provider TIN: Requesting provider name: Treating provider name: Facility information Request contact information Facility NPI: Request contact name: marina Facility TIN: (140) 080-1810 Request contact phone: Facility name: Request contact fax:
- If all information is accurate,
   Submit request Click Submit request to fully submit the prior authorization request.
- If there are errors that need correction, Cancel. If Cancel is chosen, you will receive a final prompt and warning before the request is fully canceled.

Submit request

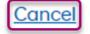

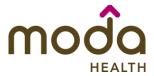

### **Reference Guide**

### **Request Submitted** Prior authorization requests Primary Last update After submitting the request, you Request Date span Procedure description Status procedure date 🗘 requested will be directed back to the code provider authorization history for ⊘ Prior authorization request successfully submitted the member that is in focus and should see a confirmation "Arthroscopy knee surgical; drilling for 03/04/2024 -P00001547 03/07/2024 message that the PA has been 29887 Pending Decision intact osteochondritis dissecans lesion 09/04/2024 with internal fixation" submitted successfully. The PA Request will show **Pending Decision** until the request has been determined. It will update once a decision has been made. The following information will be displayed: **Request ID Last Update Date Primary Procedure Code Procedure Description** Date span **Status**

**Return to Table of Contents** 

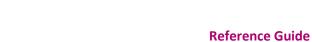

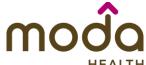

To begin a new Inpatient
Urgent/Emergent authorization request
(to be used for patients who admit
inpatient from the emergency
department), follow the steps below:

To start a new request, click
 Create new request.

Please be sure to review the Prior Authorization list for the services being requested to confirm the requested service require authorization before proceeding.

Commercial prior authorization list

Create new request

### **Step 1- Enter Procedure Information**

- For Inpatient Urgent/Emergent requests (patients admitting inpatient from the emergency department), select the following under Procedure Information:
  - Procedure Type Inpatient Urgent/Emergent
     Hospital Admissions radio
     button.
  - The following fields will auto populate based on the Procedure type above and cannot be changed:
    - Procedure Group
    - Procedure Group Units
    - Place of Service
    - Type of Care

| Procedure information                           |  |  |  |  |
|-------------------------------------------------|--|--|--|--|
| Procedure type                                  |  |  |  |  |
|                                                 |  |  |  |  |
| Inpatient Prior Authorization                   |  |  |  |  |
| Inpatient - Urgent/Emergent Hospital Admissions |  |  |  |  |
| Outpatient Prior Authorization                  |  |  |  |  |
|                                                 |  |  |  |  |
| Procedure group                                 |  |  |  |  |
| Inpatient Ancillary Charges 🗸                   |  |  |  |  |
|                                                 |  |  |  |  |
| Procedure group units*                          |  |  |  |  |
| 9999                                            |  |  |  |  |
|                                                 |  |  |  |  |
| Place of service *                              |  |  |  |  |
| Inpatient Hospital                              |  |  |  |  |
|                                                 |  |  |  |  |
| Type of care *                                  |  |  |  |  |
| Emergency <b>✓</b>                              |  |  |  |  |

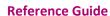

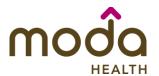

 Type of Service – For physical health request, select Medical Care.

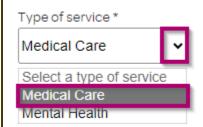

1. G47.33 - Obstru... X

Primary diagnosis \*

 Procedure code is <u>not applicable</u> for Urgent/Emergent requests and should not be entered. This should be bypassed, click on <u>Check</u> procedures to continue.

The screen will now expand with additional fields to complete. Enter the following:

- Medical request terms Always choose Standard for Urgent/Emergent Request.
- Diagnosis code is a required field to continue. Enter the primary diagnosis code.
  - The best practice is to enter all Diagnosis codes in ICD-10 format and include the decimal point. When you hit the "tab" key on your keyboard the box will auto populate, and you should see an ICD-10 description populate as well.

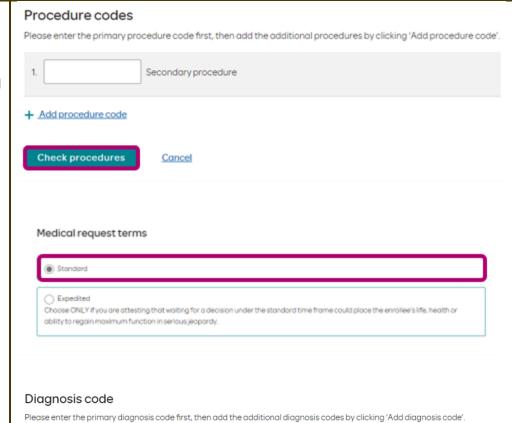

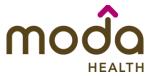

**Reference Guide** 

 You can enter additional diagnosis codes by clicking Add Diagnosis Code. Note: there is a maximum of 10 codes allowed.

# Please enter the primary diagnosis code first, then add the additional diagnosis codes by clicking 'Add diagnosis code'. 1. G47.33 - Obstru... X Primary diagnosis \* + Add diagnosis code Please enter the primary diagnosis code first, then add the additional diagnosis codes by clicking 'Add diagnosis code'. 1. G47.33 - Obstru... X Primary diagnosis \*

### **Additional Procedure Information**

- Date span requested Should reflect admit date up to the first two nights.
- Admit date Date of inpatient admission.
- Inpatient Nights requested It is recommended to request no more than a <u>two-night</u> length of stay to ensure an auto approval.

# Additional procedure information

| 03/04/2024      |       |      | 03/06/2024 | <b>=</b> |
|-----------------|-------|------|------------|----------|
|                 |       |      |            |          |
|                 |       |      |            |          |
| dmit date *     |       |      | 1          |          |
| 03/04/2024      | ₪     | (1)  | 1          |          |
|                 |       |      | J          |          |
|                 |       |      |            |          |
| npatient nights | reque | este | ed *       |          |
|                 |       |      |            |          |

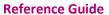

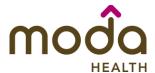

### **Entering Provider Information**

Requesting/Treating Provider
 Information – For emergent
 admissions, insert the facility
 where the patient was admitted
 under requesting/treating/facility.
 Practitioner information is not
 needed.

It is recommended to always submit with NPI (National Provider ID) *and* TIN (Tax ID Number). Enter the following:

- Requesting Provider NPI in full (hit tab key).
- Requesting Provider TIN in full (hit tab key).
- The system will recognize and populate Requesting Provider Name automatically.
- You can click on the box under Treating provider information to auto populate the Treating Provider if it is the same as Requesting.
- If the Requesting is different, fill out the Treating information using the steps above.

| Requesting provider information                                  | 1 |
|------------------------------------------------------------------|---|
| Requesting provider NPI*                                         |   |
| Requesting provider TIN*                                         |   |
| Requesting provider name *                                       |   |
| Treating provider information                                    |   |
|                                                                  |   |
| Same as requesting provider information                          |   |
| Same as requesting provider information  Treating provider NPI * |   |
|                                                                  |   |

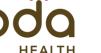

Requesting provider information

### **How to Use the Auto Auth Application**

**Reference Guide** 

Here is an example of a fully filled in Requesting and Treating Provider Information.

- Requesting provider NPI\* 1234567890 - Smith, Shawn B. × Requesting provider TIN\* 098765432 - Smith, Shawn B. × Requesting provider name \* Smith, Shawn B. Treating provider information Same as requesting provider information Treating provider NPI\* 1234567890 - Smith, Shawn B. × Treating provider TIN\* 098765432 - Smith, Shawn B. × Treating provider name \* Smith, Shawn B. Facility information Facility NPI\* Facility TIN\* Facility name \*
- Facility information Repeat the steps above to enter the facility information.
- The Facility NPI and Facility TIN should match the Requesting provider NPI and Requesting provider TIN.

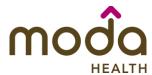

**Reference Guide** 

Facility information Facility NPI\* Example of fully filled in Facility Information 1122334455 - Good Shepherd × Facility TIN\* 667788990 - Good Shepherd × Facility name \* Good Shepherd **Entering Contact Information** Requestor contact information Now you will enter your Contact Contact name \* information. Under Requestor contact information, enter the following: Contact name (Required) Contact phone number \* Contact phone Number (Required) Contact fax number \* Contact Fax Number (Required) Click Attach chart notes to continue. 2. Attach chart notes > Cancel

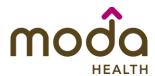

### **Reference Guide**

### **Step 2- Attaching Chart Notes (Required)**

- Acceptable file formats (txt, docx, doc, pdf, jpg, gif).
- The notes can be attached using either the drag and drop function by browsing your own files and upload directly.
- It is recommended to always include the **Admission Notification** if no other chart notes are available at the time of notification.
- Additional Comments (Optional) -This box is optional but can be used to communicate additional details or additional information as needed.
- When finished, click Save and review.

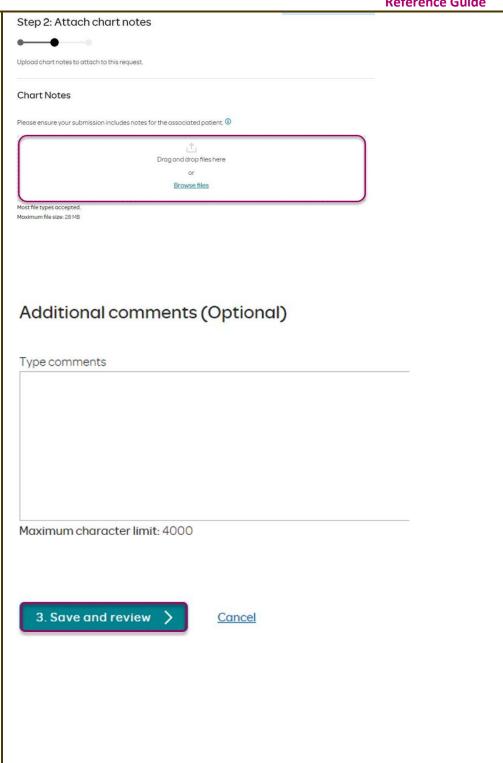

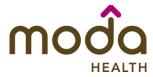

### **Reference Guide**

### **Step 3- Review before Submitting**

 This is the final stage prior to submission. Please be sure to review everything for accuracy.

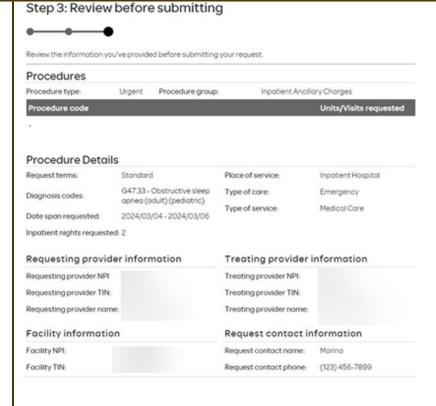

- If all information is accurate,
   Submit request Click Submit request to fully submit the prior authorization request.
- If there are errors that need correction, Cancel. If Cancel is chosen, you will receive a final prompt and warning before the request is fully canceled.

Submit request

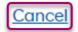

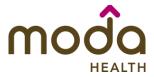

**Request Submitted** 

### **Reference Guide**

# After submitting the request, you will be directed back to provider authorization history for the member that is in focus and should see a confirmation message that the PA has been submitted successfully. If all criteria is met, an initial authorization will be approved for a two-night length of stay. Concurrent review will be conducted for extensions needed beyond the initial two-night length of stay.

- The following information will be displayed:
  - Request ID
  - Last Update Date
  - Primary Procedure Code (ANC defines an IP Admission)
  - Procedure Description
     (Inpatient Admission for Urgent/Emergent Admissions)
  - o Date span
  - Status

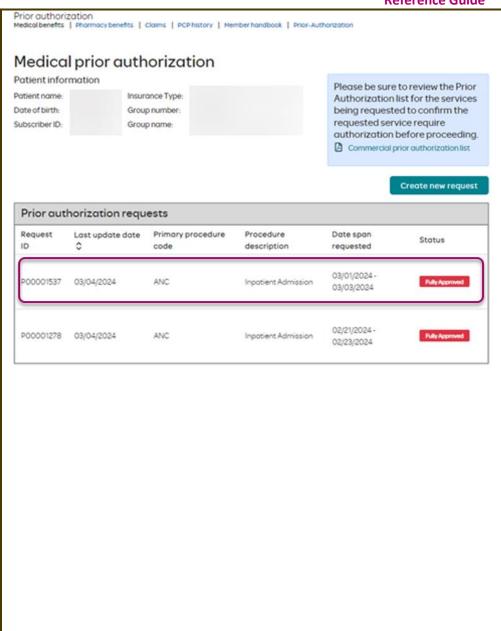

**Return to Table of Contents** 

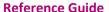

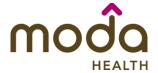

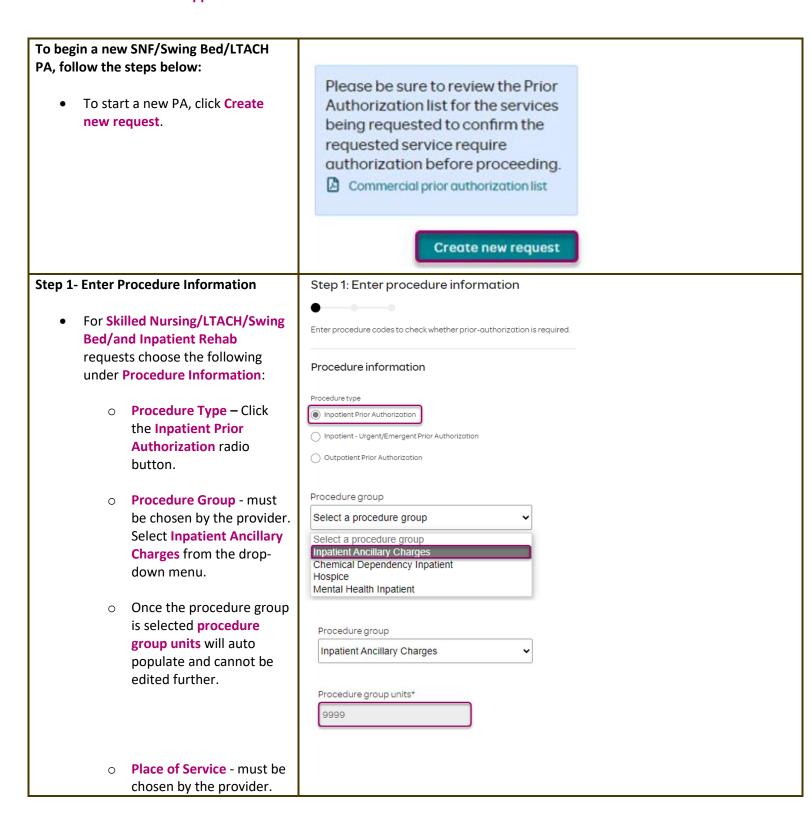

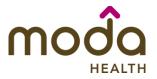

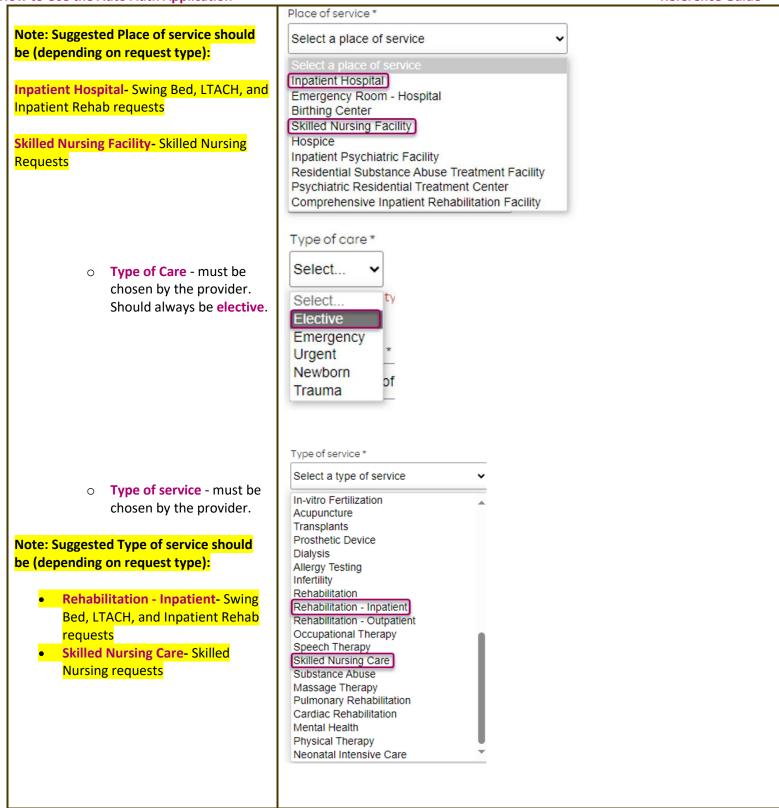

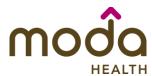

**Reference Guide** 

Procedure code is optional and not applicable for SNF/Swing Bed/LTACH/Inpatient Rehab requests. This should be bypassed. Click on Check procedures to continue.

The screen will now expand with additional fields to complete. Enter the following:

- Medical request terms -
  - Standard for non-urgent requests.
  - Expedited for cases in which the standard time frame could seriously jeopardize the members' life or health or ability to attain, maintain or regain maximum function.

Note: If Expedited is chosen, you will need to click the attestation box to continue.

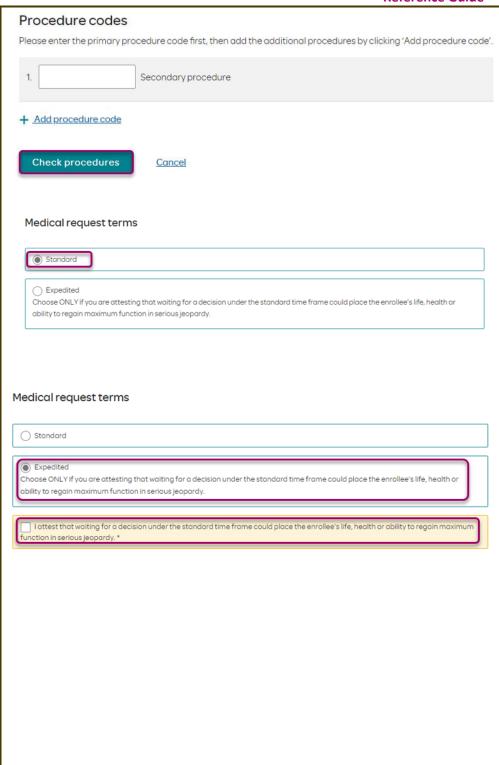

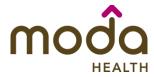

**Reference Guide** 

- Diagnosis code is a required field to continue. Enter the primary diagnosis code.
  - The best practice is to enter all Diagnosis codes in ICD-10 format and When you hit the "tab" box will auto populate, and you should see an ICD-10 description populate as well.

include the decimal point. key on your keyboard the

You can enter additional diagnosis codes by clicking Add Diagnosis Code. Note: there is a maximum of 10 codes allowed.

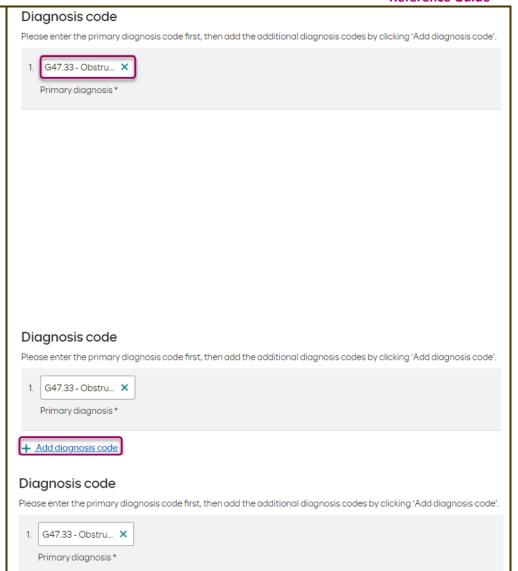

Remove

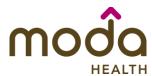

### **Reference Guide**

### **Additional Procedure Information**

- Date span Requested Admit date up to first 7 nights.
- Admit Date Date of possible/scheduled admission.
- Inpatient Nights requested It is recommended to always request no more than a 7-day length of stay. Our Concurrent team will review extended stays beyond the initial 7 nights.

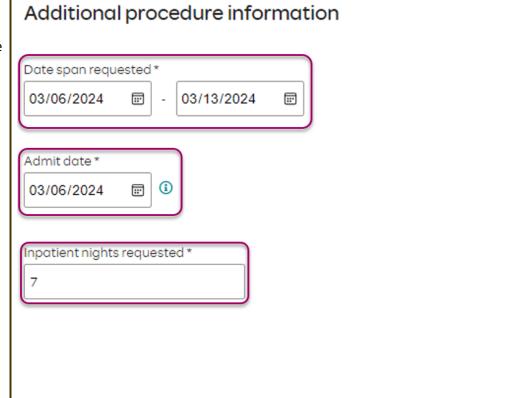

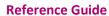

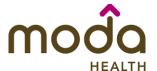

# **Entering Provider Information**

- Requesting/Treating Provider
   Information This should reflect
   the facility information where the
   member is scheduled to be
   admitted. Practitioner information
   is not needed.
   It is recommended to always
   submit with NPI (National Provider
   ID) and TIN (Tax ID Number). Enter
   the following:
  - Requesting Provider NPI in full (hit tab key).
  - Requesting Provider TIN in full (hit tab key).
  - The system will recognize and populate Requesting Provider Name automatically.
  - You can click on the box under Treating provider information to auto populate the Treating Provider if it is the same as Requesting.
  - If the Requesting is different, fill out the Treating information using the steps above.

| Requesting provider in         | formation |
|--------------------------------|-----------|
| Requesting provider NPI*       |           |
| Requesting provider TIN *      |           |
| Requesting provider name *     |           |
| Treating provider infor        | mation    |
| Same as requesting provider in | formation |
| Treating provider NPI*         |           |
| Treating provider TIN*         |           |
| Treating provider name *       |           |
|                                |           |

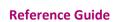

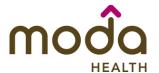

 Facility information - It is recommended that the facility should match Treating/Requesting for SNF/Swing Bed/LTACH/and IP Rehab request. Repeat steps above for entering NPI/TIN for the Facility.

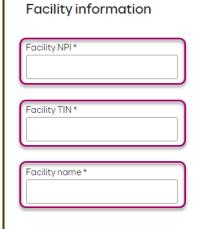

Example of fully filled in Facility Information

# Facility information

| Facility NPI*                              |   |
|--------------------------------------------|---|
| 1122334455 - Good Shepherd                 | × |
|                                            |   |
| Facility TIN *                             |   |
|                                            |   |
| 667788990 - Good Shepherd                  | × |
| 667788990 - Good Shepherd                  | × |
| 667788990 - Good Shepherd  Facility name * | × |

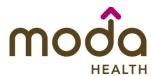

### **Reference Guide**

### **Entering Contact Information**

- Now you will enter your Contact information. Under Requestor contact information, enter the following:
  - Contact name (Required)
  - Contact phone Number (Required)
  - Contact Fax Number (Required)
- Click Attach chart notes to continue.

# Requestor contact information

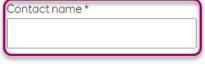

Contact phone number \*

Contact fax number \*

2. Attach chart notes >

Cancel

# **Step 2- Attaching Chart Notes (Required)**

- Acceptable file formats (txt, docx, doc, pdf, jpg, gif).
- The notes can be attached by either the drag and drop function or you can browse your own files and upload directly.

# Step 2: Attach chart notes

Upload chart notes to attach to this request.

Chart Notes

Please ensure your submission includes notes for the associated patient. ①

Drag and drop files here

Browse files

Most file types accepted.

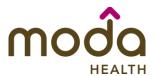

Reference Guide

| to ose the Auto Auth Application                                                                                                  |                                                            | Mererence durae |
|----------------------------------------------------------------------------------------------------|------------------------------------------------------------|-----------------|
| Additional Comments (Optional) - This box is optional but can be used to communicate additional details or additional information | Additional comments (Optional)  Type comments              |                 |
| as needed.                                                                                                    |                                                            |                 |
| When finished, click Save and review.                                                                                             |                                                            |                 |
|                                                                                                    | Maximum character limit: 4000  3. Save and review > Cancel |                 |

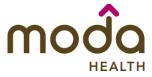

**Reference Guide** 

### **Step 3- Review before Submitting**

 This is the final stage prior to submission. Please be sure to review everything for accuracy.

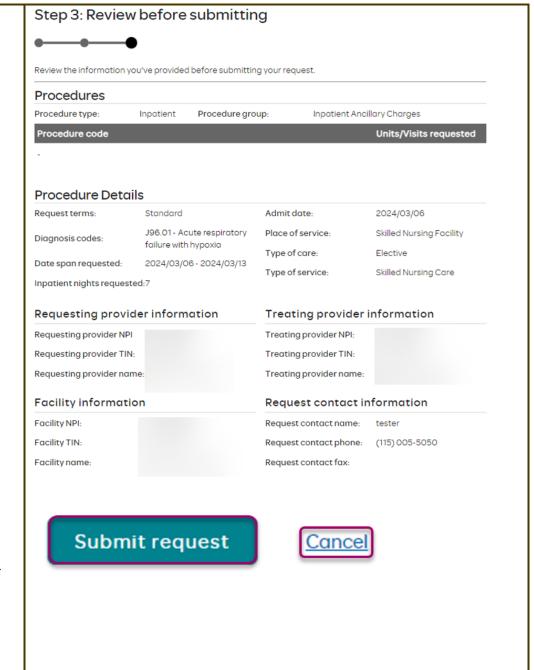

- If all information is accurate,
   Submit request Click Submit request to fully submit the prior authorization request.
- If there are errors that need correction, Cancel. If Cancel is chosen, you will receive a final prompt and warning before the request is fully canceled.

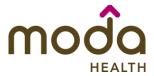

# **Reference Guide**

| Request Submitted                                                                                                    | Medico                                                                  | al prior auth           | orization                             |                          |                                                         |                                                                                                    |
|----------------------------------------------------------------------------------------------------|-------------------------------------------------------------------------|-------------------------|---------------------------------------|--------------------------|---------------------------------------------------------|----------------------------------------------------------------------------------------------------|
| <ul> <li>After submitting the request, you<br/>will be directed back to provider<br/>authorization history for the<br/>member that is in focus and<br/>should see a confirmation<br/>message that the PA request has</li> </ul> | Patient info<br>Patient<br>name:<br>Date of birth:<br>Subscriber<br>ID: | Insu<br>Type<br>Grou    | rance<br>e:<br>ip number:<br>ip name: |                          | Authorization being request requested ser authorization | e to review the Prior<br>list for the services<br>ed to confirm the<br>vice require<br>before proceeding.<br>or authorization list |
| been submitted successfully. The PA Request will show Pending                                                                                                    | Prior au                                                                | thorization requ        | ests                                  |                          |                                                         |                                                                                                    |
| Decision until the request has been determined. It will update                                                                                                    | Request<br>ID                                                           | Last update date        | Primary procedure code                | Procedure<br>description | Date span<br>requested                                  | Status                                                                                                    |
| once a decision has been made.                                                                                                    | Prior aut                                                               | horization request succ | essfully submitted                    |                          |                                                         | ×                                                                                                    |
| <ul> <li>The following formation will be displayed:</li> <li>Request ID</li> <li>Last Update Date</li> </ul>                                                                                                    |                                                                         |                         |                                       |                          |                                                         |                                                                                                    |
| <ul> <li>Primary Procedure Code</li> </ul>                                                                                                    |                                                                         |                         |                                       |                          |                                                         |                                                                                                    |
| o Procedure Description                                                                                                    |                                                                         |                         |                                       |                          |                                                         |                                                                                                    |
| o Date span                                                                                                    |                                                                         |                         |                                       |                          |                                                         |                                                                                                    |
| o <b>Status</b>                                                                                                    |                                                                         |                         |                                       |                          |                                                         |                                                                                                    |

**Return to Table of Contents** 

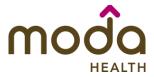

### **Reference Guide**

To begin a new Outpatient PA request, follow the steps below:

- Review for plan coverage as necessary.
- Click on the Commercial Prior-Authorization List to check if requesting CPT/HCPC requires a PA.

Note: If you have coverage and benefit questions, please contact Moda Medical Customer Service at 888-217-2363.

- Review your previous PA request history for the member. You will only see requests submitted electronically with your Benefit Tracker login.
- If no previous authorizations exist, you will not see any history.

 Click on Create new request to continue the PA request.

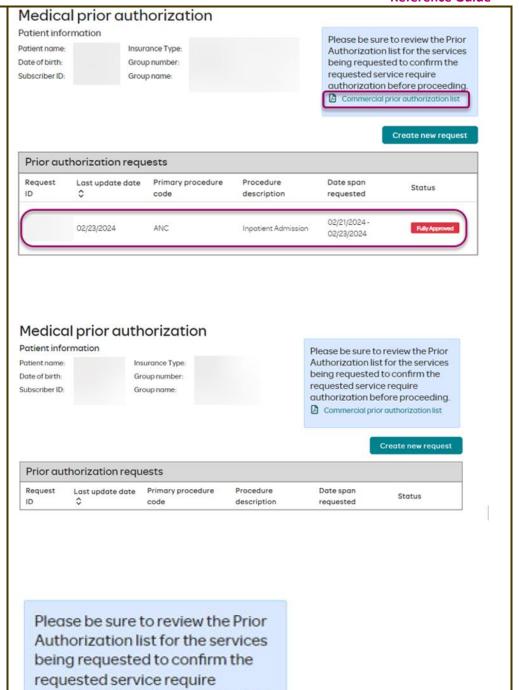

authorization before proceeding.

Commercial prior authorization list

Create new request

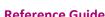

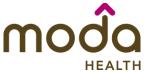

### **How to Use the Auto Auth Application Reference Guide Step 1- Enter Procedure Information** Step 1: Enter procedure information **For Outpatient Procedure** requests choose the following Enter procedure codes to check whether prior-authorization is required. under Procedure Information: Procedure information Procedure Type -**Outpatient Prior** Authorization radio Procedure type button. Inpatient Prior Authorization O Inpatient - Urgent/Emergent Prior Authorization o Procedure Group - must be chosen by the provider. Outpatient Prior Authorization Select the option that best applies. If there is not a best option, choose Not Procedure group Applicable. Select a procedure group Note: If a procedure group is selected, procedure group units will appear. Applied Behavioral Analysis Acupuncture Chemical Dependency Outpatient Visits **Enter the number of units** Chiropractic Services Only needed. Dental Services For outpatient surgical Hospice requests, the standard Infertility, All Services Mental Health Outpatient Visits volume of units will be '4' Occupational Therapy or '8' if bilateral. Physical Therapy Only For visit requests, the Speech Therapy standard will equate to 1 Transplant and Donor Services Travel Benefit unit per requested visit. Not Applicable If the procedure group is set to "not applicable" then procedure group units Procedure group will NOT appear. Occupational Therapy Here is an example with Procedure group units. Procedure group units\*

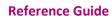

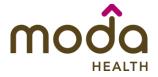

 Place of Service - must be chosen by the provider.

Note: Suggested place of service should be (depending on request type):

Office – Outpatient Office procedures/services

Home – Most Durable Medical Equipment

On Campus-Outpatient Hospital – Outpatient procedure performed in Hospital

Ambulatory Surgical Center – Outpatient procedure performed in Surgical Center

Independent Laboratory – Laboratory billed services

- Type of Care must be chosen by the provider.
   Should always be elective.
- Type of Service must be chosen by the provider.
   Select the option that applies best. If none apply, default to Medical Care.

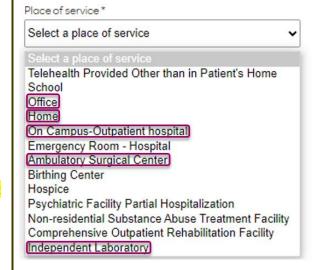

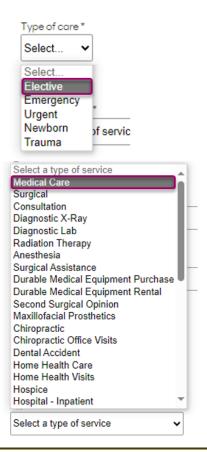

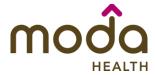

### Reference Guide

- Procedure Codes This is a required field in order to continue.
   Enter the primary procedure code.
  - The best practice is to enter all procedure codes. When you hit the "tab" key on your keyboard the box will auto populate, and you should see an CPT/HCPCS description populate as well.
- You can enter additional procedure codes by clicking Add procedure Code. Note: there is a maximum of 10 codes allowed.

Continue until all CPT/HCPC codes are entered. When ready to advance, click on **Check procedures**.

The screen will now expand with additional fields to complete. Enter the following:

 Procedure Units – This is a required field in order to continue. Enter the number of units/visits needed.

Note: For outpatient surgical requests, the standard volume of units will be '4' or '8' if bilateral.

For visit requests, the standard will equate to 1 unit per requested visit.

For durable medical equipment, the recommended units to enter is 1 per month for rentals or based on the volume of units needed.

|                                                                                       |                                                                                                    | Mererence datae                  |
|---------------------------------------------------------------------------------------|----------------------------------------------------------------------------------------------------|----------------------------------|
| Procedure codes                                                                       | ure code first, then add the additional procedures k                                                     | ov clicking 'Add procedure code' |
| , , , , , , , , , , , , , , , , , , , ,                                               | , , , , , , , , , , , , , , , , , , , ,                                                                  | ,,                               |
| 1. 97140 - Manual X Prin                                                              | mary procedure *                                                                                         |                                  |
| 2.                                                                                    | Remove                                                                                                   |                                  |
| + Add procedure code                                                                  |                                                                                                    |                                  |
| Check procedures                                                                      | Cancel                                                                                                   |                                  |
|                                                                                       |                                                                                                    |                                  |
|                                                                                       |                                                                                                    |                                  |
|                                                                                       |                                                                                                    |                                  |
|                                                                                       |                                                                                                    |                                  |
|                                                                                       |                                                                                                    |                                  |
|                                                                                       |                                                                                                    |                                  |
| Procedure units                                                                       |                                                                                                    |                                  |
| Please enter the number of units requeste                                             | of face and Canada according                                                                             |                                  |
| Procedure Procedure                                                                   | a for each listed procedure.                                                                             | Units/Visits requested           |
| E0470 - Respiratory assist device, bi-lev noninvasive interface, e.g., nasal or facio | rel pressure capability, without backup rate feature, used with<br>al mask (intermittent assist device w | 3                                |
|                                                                                       |                                                                                                    |                                  |
|                                                                                       |                                                                                                    |                                  |
|                                                                                       |                                                                                                    |                                  |
|                                                                                       |                                                                                                    |                                  |
|                                                                                       |                                                                                                    |                                  |

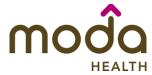

### **Reference Guide**

- Medical request terms
  - Standard for non-urgent requests.
  - Expedited for cases in which the standard time frame could seriously jeopardize the members' life or health or ability to attain, maintain or regain maximum function.

Note: If expedited is chosen, you will need to click the attestation box to continue.

- Diagnosis code is a required field to continue. Enter the primary diagnosis code.
  - The best practice is to enter all Diagnosis codes in ICD-10 format and include the decimal point. When you hit the "tab" key on your keyboard the box will auto populate, and you should see an ICD-10 description populate as well.
- You can enter additional diagnosis codes by clicking Add Diagnosis Code.

Note: there is a maximum of 10 codes allowed.

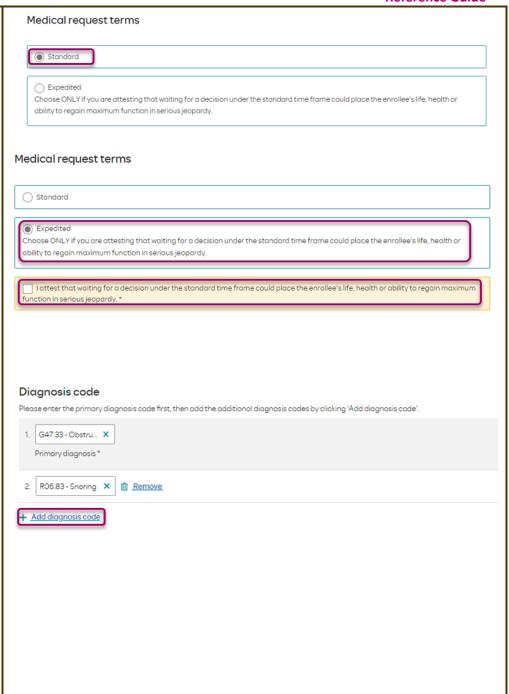

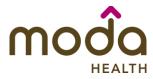

### **Reference Guide**

### **Under Additional Procedure Information**

 Date Span Requested - Start date of authorization to end date of authorization (recommended to enter in a 6-month date range).

## Additional procedure information

| Date span requested * |          |   |            |          |
|-----------------------|----------|---|------------|----------|
| 03/08/2024            | <b>=</b> | - | 09/08/2024 | <b>=</b> |

### **Entering Provider Information**

- Requesting/Treating Provider
   Information It is recommended
   to always submit with NPI
   (National Provider ID) and TIN (Tax
   ID Number). Enter the following:
  - Requesting Provider NPI in full (hit tab key).
  - Requesting Provider TIN in full (hit tab key).
  - The system will recognize and populate Requesting Provider Name automatically.
  - You can click on the box under Treating provider information to auto populate the Treating Provider if it is the same as Requesting. If Treating is different, follow the steps above.

### Requesting provider information

| Requesting provider NPI *  |
|----------------------------|
| Requesting provider TIN*   |
| Requesting provider name * |

### Treating provider information

| Same as requesting provider information |
|-----------------------------------------|
| Treating provider NPI*                  |
| Treating provider TIN *                 |
| Treating provider name *                |

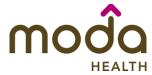

**Reference Guide** 

Example of fully filled in Requesting and Treating Provider Information

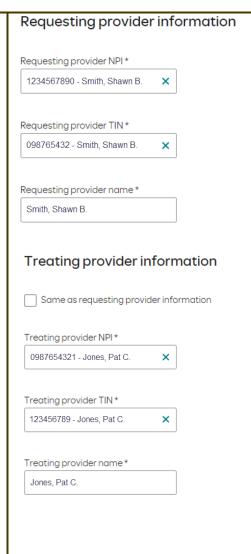

 Facility information - This is an optional field and not necessary for outpatient requests.
 Enter facility information for where the procedure will take place. Repeat steps above for entering NPI/TIN.

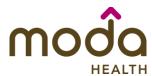

### **Reference Guide**

### **Entering Contact Information**

- Now you will enter your Contact information. Under Requestor contact information, enter the following:
  - Contact Name (Required)
  - Contact Phone Number (Required)
  - Contact Fax Number (Required)

Click Attach chart notes to continue.

# Contact name \* Contact phone number \* Contact fax number \* Contact fax number \* Contact fax number \* Contact fax number \*

### **Step 2- Attaching Chart Notes (Required)**

- Acceptable file formats (txt, docx, doc, pdf, jpg, gif).
- The notes can be attached by either drag and drop function or you can browse your own files and upload directly. Once the upload is complete, you will see the file above the Drag and Drop field.

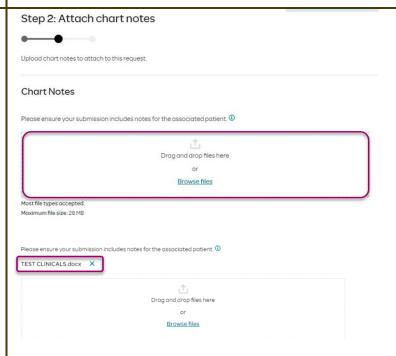

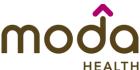

**How to Use the Auto Auth Application Reference Guide** Additional comments (Optional) **Additional Comments (Optional) -**This box is optional but can be used to communicate additional Type comments details or additional information as needed. When finished, click Save and review. Maximum character limit: 4000 3. Save and review > Cancel Step 3: Review before submitting **Step 3- Review before Submitting** This is the final stage prior to Review the information you've provided before submitting your request. submission. Please be sure to Procedures review everything for accuracy. Procedure type: Outpatient Procedure group: Not Applicable Procedure code Units/Visits requested E0470 - Respiratory assist device, bi-level pressure capability, without backup rate feature, used with noninvasive interface, e.g., nasal or facial mask (intermittent assist device w **Procedure Details** Request terms: Standard Place of service: Home G47.33 - Obstructive sleep apnea Type of care: (adult) (pediatric) R06.83 - Snoring Diagnosis codes: Type of service: Medical Care Date span requested: 2024/03/08 - 2024/06/08 Requesting provider information Treating provider information Requesting provider NPI Treating provider NPI: Requesting provider TIN: Treating provider TIN: Treating provider name: Requesting provider name: Facility information Request contact information Facility NPI: Request contact name: JOHN DOE Facility TIN: (503) 222-1111 Request contact phone: Facility name: Request contact fax: Additional comments BiPAP Trial requested Chart Notes

TEST CLINICALS.docx

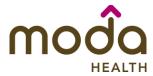

**Reference Guide** 

- If all information is accurate,
   Submit request Click Submit request to fully submit the prior authorization request.
- If there are errors that need correction, Cancel. If Cancel is chosen, you will receive a final prompt and warning before the request is fully canceled.

# Submit request

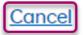

### **Request Submitted**

- After submitting the request, you will be directed back to provider authorization history for the member that is in focus and should see a confirmation message that the PA request has been submitted successfully. The PA Request will show Pending Decision until the request has been determined. It will update once a decision has been made.
- The following information will be displayed:
  - Request ID
  - Last Update Date
  - Primary Procedure Code
  - Procedure Description
  - Date span
  - Status

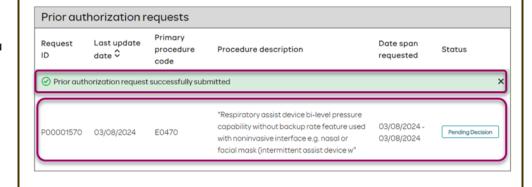

**Return to Table of Contents** 

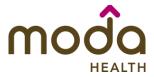

### **Reference Guide**

# To begin a new Behavioral Health Inpatient PA, follow the steps below:

- Review for plan coverage as necessary.
- Click on the Commercial Prior-Authorization List to check if requesting CPT/HCPC requires a PA.

Note: If you have coverage and benefit questions, please contact Moda Medical Customer Service at 888-217-2363.

- Review your previous PA request history for the member. You will only see authorization requests submitted under your Benefit Tracker login.
- If no previous PAs exist, you will not see any history.

 To start a new PA, click Create new request.

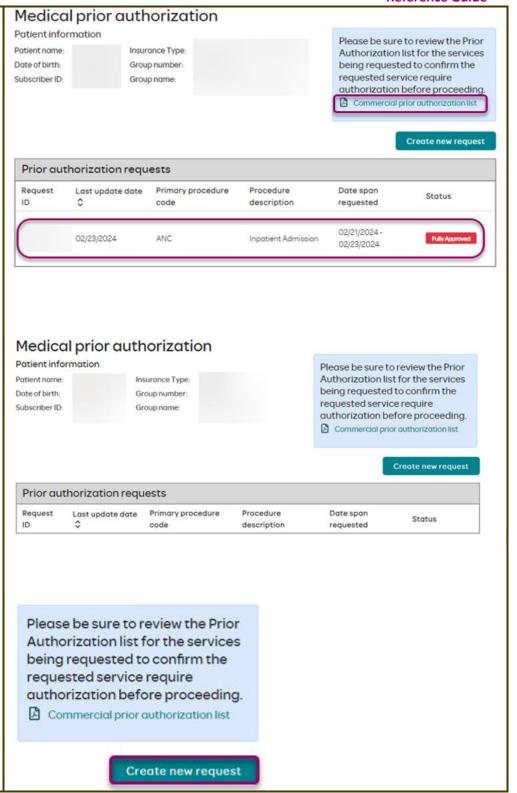

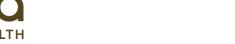

# LTH Reference Guide

### **Step 1- Enter Procedure Information**

- For Inpatient Procedure requests choose the following under Procedure Information:
  - Procedure Type Click the Inpatient Prior Authorization radio button.
  - Procedure Group must be chosen by the provider.
     Select one of the following Procedure groups from the dropdown list:
    - Chemical
       Dependency
       Inpatient
       Note: Chemical
       Dependency
       Inpatient is
       Detoxification.
    - Chemical
       Dependency
       Residential
       Treatment
    - Mental HealthInpatient
    - Mental Health Residential Treatment
- Refer to the <u>BH IP</u>
   <u>AUTHORIZATIONS ADDENDUM</u>

   section using any of the links
   above for further help with these

   Procedure Groups.

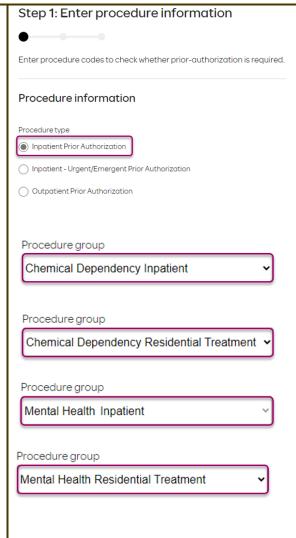

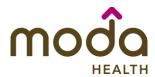

**Reference Guide** 

Note: If the Mental Health Inpatient admission is an emergency admission, do not use the Procedure type Inpatient Prior Authorization. Use Inpatient – Urgent/Emergent Prior Authorization. Please defer to the Behavioral Health Urgent/Emergent section for further instructions.

 Procedure code is optional. This can be bypassed, click on Check procedures to continue.

The screen will now expand with additional fields to complete. Enter the following:

- Medical request terms Choose Standard.
- Diagnosis code is a required field to continue. Enter the primary diagnosis code.
  - The best practice is to enter all Diagnosis codes in DSM-5 format and include the decimal point. When you hit the "tab" key on your keyboard the box will auto populate, and you should see a description populate as well.
- You can enter additional diagnosis codes by clicking Add Diagnosis Code. Note: there is a maximum of 10 codes allowed.

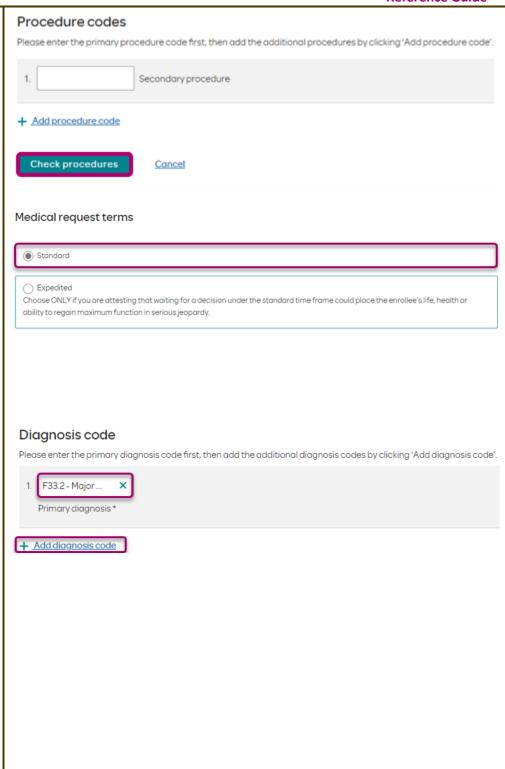

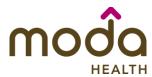

### **Reference Guide**

### Additional Procedure Information Additional procedure information Date span requested – Enter the Date span requested \* dates requested. 03/04/2024 03/07/2024 ⊞ **=** Admit date - Date of IP admission. Admit date \* Inpatient Nights requested -03/04/2024 Enter the number of nights requested. Inpatient nights requested \* 3 **Entering Provider Information** Requesting provider information **Requesting/Treating Provider** Requesting provider NPI\* **Information** - It is recommended to always submit with NPI (National Provider ID) and TIN (Tax Requesting provider TIN\* ID Number). Enter the following: Requesting Provider NPI Requesting provider name \* in full (hit tab key). o Requesting Provider TIN Treating provider information in full (hit tab key). Same as requesting provider information The system will recognize and populate Requesting Treating provider NPI\* **Provider Name** automatically. Treating provider TIN\* You can click on the box under Treating provider information to auto Treating provider name \* populate the **Treating Provider** if it is the same as Requesting. If the Requesting is different, fill out the **Treating** information using the steps above.

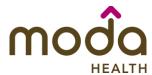

**Reference Guide** 

| Facility information - Repeat the steps above to enter the facility information. | Facility Information  Facility NPI*  Facility TIN*  Facility name*         |
|----------------------------------------------------------------------------------|----------------------------------------------------------------------------|
| Entering Contact Information                                                     | Requestor contact information                                              |
|                                                                                  | Contact name *                                                             |
| <ul> <li>Now you will enter your Contact</li> </ul>                              |                                                                            |
| information. Under Requestor                                                     |                                                                            |
| contact information, enter the                                                   |                                                                            |
| following:                                                                       | Contract places or inclear #                                               |
|                                                                                  | Contact phone number *                                                     |
| <ul> <li>Contact name (Required)</li> </ul>                                      |                                                                            |
| 5 Solitable Harrie (Medalica)                                                    |                                                                            |
| <ul> <li>Contact phone Number</li> </ul>                                         |                                                                            |
| (Required)                                                                       | Contact fax number *                                                       |
| (Negaliea)                                                                       |                                                                            |
| <ul> <li>Contact Fax Number</li> </ul>                                           |                                                                            |
| <ul><li>Contact Fax Number (Required)</li></ul>                                  |                                                                            |
| (nequirea)                                                                       | 2. Attach chart notes > Cancel                                             |
| Click Attach chart votes to                                                      | 341135                                                                     |
| Click Attach chart notes to                                                      |                                                                            |
| continue.                                                                        |                                                                            |
|                                                                                  |                                                                            |
| Step 2- Attaching Chart Notes (Required)                                         | Step 2: Attach chart notes                                                 |
|                                                                                  |                                                                            |
| Acceptable file formats (txt, docx,                                              | Upload chart notes to attach to this request.                              |
| doc, pdf, jpg, gif).                                                             |                                                                            |
|                                                                                  | Chart Notes                                                                |
| <ul> <li>The notes can be attached by</li> </ul>                                 | Please ensure your submission includes notes for the associated patient. ① |
| either drag and drop function or                                                 |                                                                            |
| you can browse your own files and                                                |                                                                            |
| upload directly.                                                                 | Drag and drop meshere<br>or                                                |
|                                                                                  | Browse files                                                               |
|                                                                                  | Most file types accepted.                                                  |
|                                                                                  | Maximum file size: 28 MB                                                   |
|                                                                                  |                                                                            |
|                                                                                  |                                                                            |

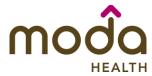

**Reference Guide** 

- Additional Comments (Optional) This box is optional but can be used to communicate additional details or additional information as needed.
- When finished, click Save and review

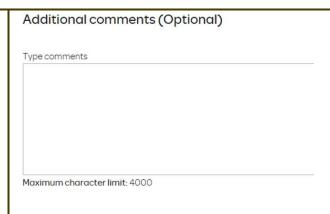

### **Step 3- Review before Submitting**

 This is the final stage prior to submission. Please be sure to review everything for accuracy.

- If all information is accurate,
   Submit request Click Submit request to fully submit the prior authorization request.
- If there are errors that need correction, Cancel. If Cancel is chosen, you will receive a final prompt and warning before the request is fully canceled.

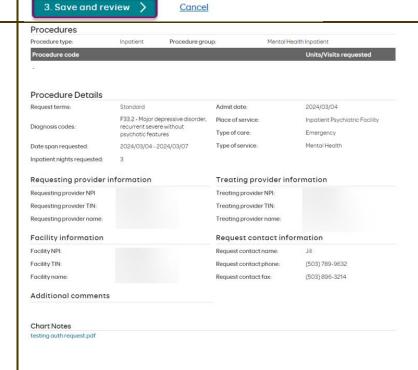

Submit request

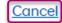

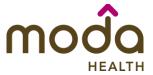

**Request Submitted** 

### **Reference Guide**

### After submitting the request, you will be directed back to provider authorization history for the member that is in focus and should see a confirmation message that the PA has been submitted successfully. The PA Request will show Pending Decision until the request has been determined. It will update once a decision has been made.

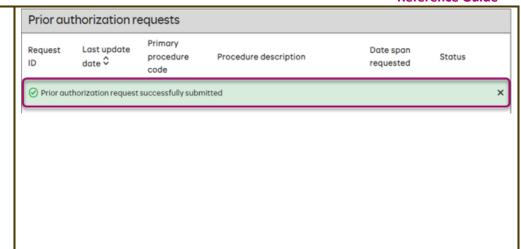

**Return to Table of Contents** 

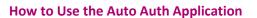

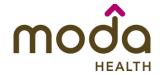

### BEHAVIORAL HEALTH INPATIENT AUTHORIZATION ADDENDUMS

# **CHEMICAL DEPENDENCY INPATIENT** Procedure group (DETOXIFICATION) Chemical Dependency Inpatient Select Chemical Dependency **Inpatient** for Procedure group from the dropdown list. Procedure group units\* • For **Procedure group units**, enter the number of nights you are 1 requesting. Place of Service - From the dropdown list select either: Place of service \* Inpatient Hospital Residential Substance Abuse Treatment Facility > o Residential Substance Abuse Treatment Facility Type of care \* Other fields will auto-populate. Elective Click here to return to the BH IP Guide Type of service \* Substance Abuse

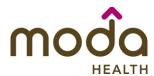

### **Reference Guide**

# CHEMICAL DEPENDENCY RESIDENTIAL TREATMENT

- Select Chemical Dependency Residential Treatment for Procedure group from the dropdown list.
- For Procedure group units, enter the number of nights you are requesting.
- The other fields will autopopulate.

Click here to return to the BH IP Guide

| Chemical Dependency Residen            | itial Treatment   |
|----------------------------------------|-------------------|
| —————————————————————————————————————— | idi irodinent •   |
|                                        |                   |
| Procedure group units*                 |                   |
| 7                                      |                   |
|                                        |                   |
|                                        |                   |
| Place of service *                     |                   |
| Residential Substance Abuse T          | reatment Facility |
|                                        |                   |
| Type of care *                         |                   |
|                                        |                   |
| Elective v                             |                   |
|                                        |                   |
| Type of service *                      |                   |
|                                        |                   |
| Substance Abuse                        | ~                 |

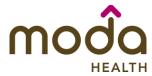

**Reference Guide** 

# MENTAL HEALTH INPATIENT (NOT AN Procedure group **EMERGENCY ADMISSION)** Mental Health Inpatient • Select Mental Health Inpatient for Procedure group from the dropdown list. Procedure group units\* • For **Procedure group units**, enter the number of nights you are 3 requesting. The Place of service will autopopulate. Place of service \* Inpatient Psychiatric Facility Type of Care - Select Elective. Note: If admission is an emergency, reenter authorization request as Inpatient -Type of care \* **Urgent/Emergent Prior Authorization.** Elective **Type of Service - Select Mental** Health. Type of service \* Click here to return to the BH IP Guide Mental Health

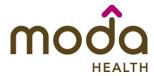

**Reference Guide** 

# **MENTAL HEALTH RESIDENTIAL** Procedure group **TREATMENT** Mental Health Residential Treatment • Select Mental Health Residential **Treatment** for Procedure group from the dropdown list. Procedure group units\* • For **Procedure group units**, enter 7 the number of nights you are requesting. The other fields will autopopulate. Place of service \* Psychiatric Residential Treatment Center Click here to return to the BH IP Guide Type of care \* Elective Type of service \* Mental Health

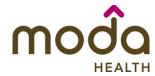

Procedure information

### **How to Use the Auto Auth Application**

**Reference Guide** 

To begin a new Behavioral Health Urgent/Emergent authorization request, follow the steps below:

Note: If you have coverage and benefit questions, please contact Moda Medical Customer Service at 888-217-2363.

- Review your previous PA request history for the member. You will only see authorization requests submitted under your Benefit Tracker login.
- If no previous PAs exist, you will not see any history.
- To start a new PA, click Create new request.

Please be sure to review the Prior Authorization list for the services being requested to confirm the requested service require authorization before proceeding.

Commercial prior authorization list

Create new request

### **Step 1- Enter Procedure Information**

- For Urgent/Emergent request, select Inpatient-Urgent/Emergent
   Prior Authorization under
   Procedure Information.
- You will see information auto populated. To obtain a mental health inpatient authorization, select 'Mental Health' under 'Type of Service'
- The following fields will auto populate based on the Procedure type above and cannot be changed:
  - o Procedure Group
  - Procedure Group Units
  - o Place of Service
  - Type of Care

| Procedure type                                   |
|--------------------------------------------------|
| Inpatient Prior Authorization                    |
| Inpatient - Urgent/Emergent Prior Authorization  |
| Outpatient Prior Authorization                   |
| Procedure group                                  |
| Mental Health Inpatient                          |
| Procedure group units*  9999  Place of service * |
| Inpatient Hospital                               |
| Type of care *  Emergency ✓                      |
| Type of service *  Mental Health                 |

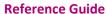

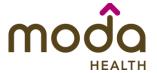

 Procedure code is optional and <u>not applicable</u> for Urgent/Emergent requests. This should be bypassed, click on Check procedures to continue.

The screen will now expand with additional fields to complete. Enter the following:

- Medical request terms Always choose Standard for Urgent/Emergent Request.
- Diagnosis code is a required field to continue. Enter the primary diagnosis code.
  - The best practice is to enter all Diagnosis codes in DSM-5 format and include the decimal point. When you hit the "tab" key on your keyboard the box will auto populate, and you should see a description populate as well.
- You can enter additional diagnosis codes by clicking Add Diagnosis Code. Note: there is a maximum of 10 codes allowed.

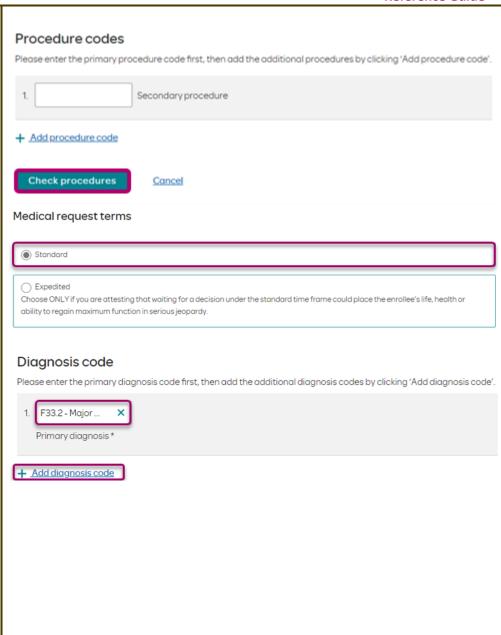

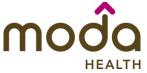

### **Reference Guide**

### Additional Procedure Information

- Date span requested Should be admit up to the first two nights.
- Admit date Date of inpatient admission.
- Inpatient Nights requested It is recommended to request no more than a <u>two-night</u> length of stay to ensure auto approval.

### Additional procedure information

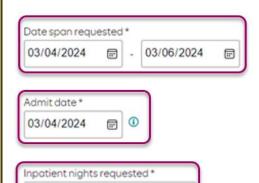

### **Entering Provider Information**

Requesting/Treating Provider
 Information - It is recommended to always submit with NPI (National Provider ID) and TIN (Tax ID Number).
 Practitioner information is not necessary for emergent inpatient requests. Enter the information for the facility where the member is currently admitted.

Enter the following:

- Requesting Provider NPI in full (hit tab key).
- Requesting Provider TIN in full (hit tab key).
- The system will recognize and populate Requesting Provider Name automatically.
- You can click on the box under Treating provider

| Requesting | provider | information |
|------------|----------|-------------|
|------------|----------|-------------|

| Requesting provider NPI *  |
|----------------------------|
| Requesting provider TIN*   |
| Requesting provider name * |

### Treating provider information

| Same as requesting provider info | rmation |
|----------------------------------|---------|
| Treating provider NPI*           |         |
|                                  |         |
| Treating provider TIN *          |         |
| Treating provider name *         |         |
| Treating provider ridine -       |         |

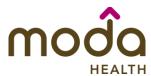

| How to Use the Auto Auth Application                                                                                                    | Reference Guide                                      |
|----------------------------------------------------------------------------------------------------|------------------------------------------------------|
| information to auto populate the <b>Treating Provider</b> if it is the same as <b>Requesting</b> .                                                          |                                                      |
| <ul> <li>If the Requesting is<br/>different, fill out the<br/>Treating information using<br/>the steps above.</li> </ul>                                    | Facility information  Facility NPI *                 |
| Facility information - Repeat the steps above to enter the facility information.                                                                            | Facility TIN*  Facility name*                        |
| Entering Contact Information                                                                                                    | Requestor contact information                        |
| <ul> <li>Now you will enter your Contact information. Under Requestor contact information, enter the following:</li> <li>Contact name (Required)</li> </ul> | Contact name *  Contact phone number *               |
| <ul> <li>Contact phone Number (Required)</li> <li>Contact Fax Number (Required)</li> </ul>                                                                  | Contact fax number *  2. Attach chart notes > Cancel |
| Click Attach chart notes to continue.                                                                                                    | <u>Santo</u>                                         |

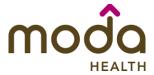

### **Reference Guide**

### **Step 2- Attaching Chart Notes (Required)**

- Acceptable file formats (txt, docx, doc, pdf, jpg, gif).
- The notes can be attached by either drag and drop function or you can browse your own files and upload directly.
- It is recommended to <u>always</u> include the <u>Admission</u>
   Notification if no other chart notes are available at the time of notification.
- Additional Comments (Optional) This box is optional but can be used to communicate additional details or additional information as needed.
- When finished, click Save and review.

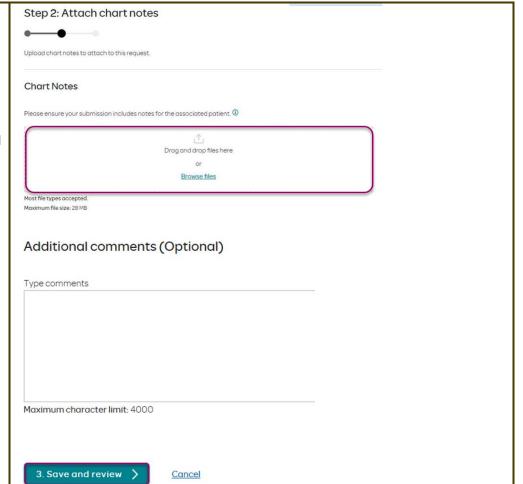

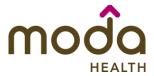

Urgent

**Procedures** 

Procedure type:

### **How to Use the Auto Auth Application**

### **Reference Guide**

Mental Health Inpatient

### **Step 3- Review before Submitting**

 This is the final stage prior to submission. Please be sure to review everything for accuracy.

Procedure code Units/Visits requested **Procedure Details** Request terms: Standard Place of service: Inpatient Hospital F33.2 - Major depressive disorder. Type of care: Emergency Diagnosis codes: recurrent severe without Mental Health Type of service: psychotic features Date span requested: 2024/03/04 - 2024/03/06 Inpatient nights requested: Requesting provider information Treating provider information Requesting provider NPI Treating provider NPI: Requesting provider TIN: Treating provider TIN: Requesting provider name: Treating provider name: **Facility information** Request contact information Facility NPI: Request contact name: Facility TIN: (503) 963-2587 Request contact phone: (503) 236-5412 Facility name: Request contact fax: Additional comments **Chart Notes** CCA test notes.pdf

Procedure group:

- If all information is accurate,
   Submit request Click Submit request to fully submit the prior authorization request.
- If there are errors that need correction, Cancel. If Cancel is chosen, you will receive a final prompt and warning before the request is fully canceled.

Submit request

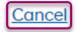

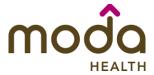

### **Reference Guide**

### **Request Submitted** Prior authorization requests Primary Request Last update Date span After submitting the request, you Status procedure Procedure description date 🗘 requested will be directed back to provider code authorization history for the Ø Prior authorization request successfully submitted × member that is in focus and should see a confirmation message that the PA has been submitted successfully. If all criteria is met, a fully approved ER Admit will be granted.

**Return to Table of Contents** 

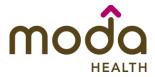

### **Reference Guide**

To begin a new Behavioral Health
Outpatient PA request, follow the steps
below:

- Review for plan coverage as necessary.
- Click on the Commercial Prior-Authorization List to check if requesting CPT/HCPC requires a PA

Note: If you have coverage and benefit questions, please contact Moda Medical Customer Service at 888-217-2363.

- Review your previous PA request history for the member. You will only see authorization requests submitted under your Benefit Tracker login.
- If no previous PAs exist, you will not see any history.

 To start a new PA, click Create new request.

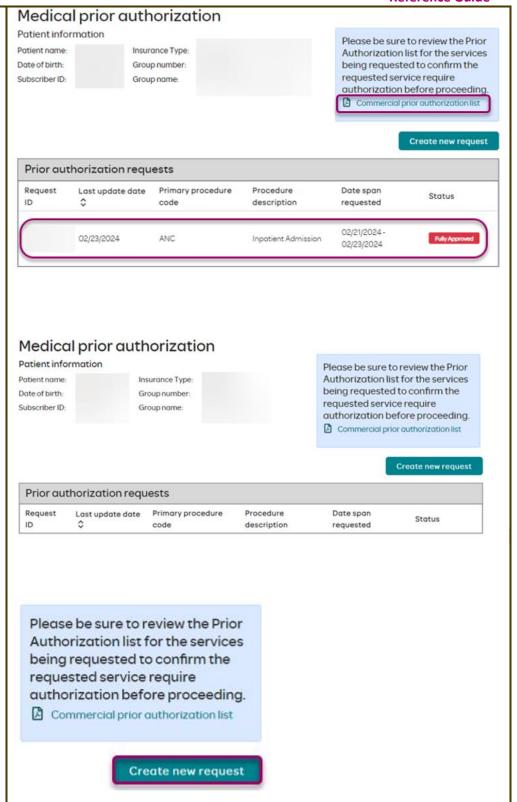

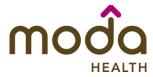

### Reference Guide

### **Step 1- Enter Procedure Information**

- For Outpatient Procedure requests choose the following under Procedure Information:
  - Procedure Type Outpatient Prior

     Authorization radio
     button.
  - Procedure Group must be chosen by the provider.
     Select the option that best applies:
    - **1.** Applied Behavior Analysis
    - 2. Chemical
      Dependency
      Outpatient Visits
    - **3.** Mental Health Outpatient Visits

CHEMICAL DEPENDENCY OUTPATIENT
VISITS INCLUDE – Chemical Dependency
Partial Hospitalization

### MENTAL HEALTH OUTPATIENT VISITS

INCLUDE - Mental Health Partial
Hospitalization, Mental Health Intensive
Outpatient, Transcranial Magnetic
Stimulation, Nutritional Therapy for eating
disorder diagnoses, ACT, EASA, IIBHT,
IOSS, Disease Management Program for
Pain

Nutritional Therapy for diagnoses other than eating disorders should be submitted as 'Not Applicable'. This will route to Medical for review.

|                                                                         | Mercrence danae |
|-------------------------------------------------------------------------|-----------------|
| Step 1: Enter procedure information                                     |                 |
| ••                                                                      |                 |
| Enter procedure codes to check whether prior-authorization is required. |                 |
|                                                                         |                 |
| Procedure information                                                   |                 |
|                                                                         |                 |
| Procedure type  Inpotient Prior Authorization                           |                 |
|                                                                         |                 |
| Inpatient - Urgent/Emergent Prior Authorization                         |                 |
| Outpatient Prior Authorization                                          |                 |
|                                                                         |                 |
| December of the second                                                  |                 |
| Procedure group                                                         |                 |
| Select a procedure group   ✓                                            |                 |
|                                                                         |                 |
|                                                                         |                 |
|                                                                         |                 |
|                                                                         |                 |
|                                                                         |                 |
|                                                                         |                 |
|                                                                         |                 |
|                                                                         |                 |
|                                                                         |                 |
|                                                                         |                 |
|                                                                         |                 |
|                                                                         |                 |
|                                                                         |                 |

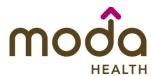

**Reference Guide** 

- Procedure group units -Enter number of days/units/visits being requested.
- Place of service Choose relevant place of service from the dropdown list.
- Type of care Choose Elective.
- Type of service Choose either Mental Health or Substance Abuse.

- Procedure Codes This is a required field in order to continue.
   Enter the primary procedure code.
  - The best practice is to enter all procedure codes. When you hit the "tab" key on your keyboard the box will auto populate, and you should see a description populate as well.
- You can enter additional procedure codes by clicking Add procedure Code. Note: there is a maximum of 10 codes allowed.

Continue until all codes are entered. When ready to advance, click on **Check procedures**.

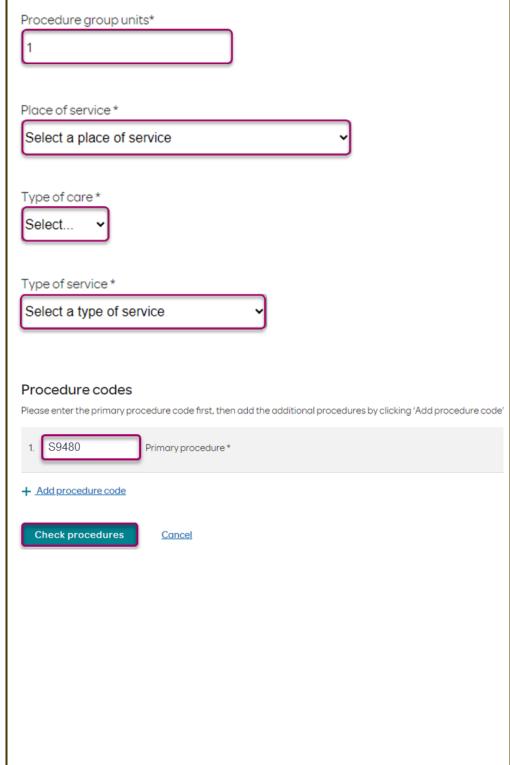

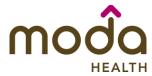

**Reference Guide** 

The screen will now expand with Procedure units additional fields to complete. Enter the Please enter the number of units requested for each listed procedure. following: Units/Visits requested Procedure S9480 - Intensive outpatient psychiatric services, per diem Procedure Units – This is a required field in order to continue. Enter the number of days/units/visits needed. Medical request terms – Choose Medical request terms Standard. Standard Choose ONLY if you are attesting that waiting for a decision under the standard time frame could place the enrollee's life, health or ability to regain maximum function in serious jeopardy. Diagnosis code - is a required field Diagnosis code to continue. Enter the primary Please enter the primary diagnosis code first, then add the additional diagnosis codes by clicking 'Add diagnosis code'. diagnosis code. F33.2 - Major ... The best practice is to Primary diagnosis \* enter all Diagnosis codes in DSM-5 format and + Add diagnosis code include the decimal point. When you hit the "tab" key on your keyboard the box will auto populate, and you should see a description populate as well. You can enter additional diagnosis codes by clicking Add Diagnosis Code. Note: there is a maximum of 10 codes allowed. Additional procedure information **Additional Procedure Information** Date span requested – Enter the Date span requested \* dates requested. mm/dd/yyyy mm/dd/yyyy ⊞

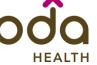

### **Reference Guide**

### **Entering Provider Information**

- Requesting/Treating Provider
   Information It is recommended
   to always submit with NPI
   (National Provider ID) and TIN (Tax
   ID Number). Enter the following:
  - Requesting Provider NPI in full (hit tab key).
  - Requesting Provider TIN in full (hit tab key).
  - The system will recognize and populate Requesting Provider Name automatically.
  - You can click on the box under Treating provider information to auto populate the Treating Provider if it is the same as Requesting.
  - If the Requesting is different, fill out the Treating information using the steps above.
- Facility information Not required on Outpatient. If Facility information is applicable, repeat the steps above to enter the facility information.

| Requesting provider information         |
|-----------------------------------------|
| Requesting provider NPI *               |
| Requesting provider TIN *               |
| Requesting provider name *              |
| Treating provider information           |
| Same as requesting provider information |
| Treating provider NPI *                 |
| Treating provider TIN*                  |
| Treating provider name *                |
|                                         |
|                                         |
| Facility information                    |
| Facility NPI *                          |
| Facility TIN *                          |
| Facility name *                         |

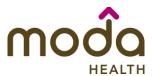

**Reference Guide** 

### **Entering Contact Information** Requestor contact information Contact name \* Now you will enter your Contact information. Under Requestor contact information, enter the following: Contact phone number \* Contact name (Required) Contact phone Number Contact fax number \* (Required) Contact Fax Number (Required) 2. Attach chart notes > Cancel Click Attach chart notes to continue. **Step 2- Attaching Chart Notes (Required)** Step 2: Attach chart notes Acceptable file formats (txt, docx, Upload chart notes to attach to this request. doc, pdf, jpg, gif). **Chart Notes** The notes can be attached by Please ensure your submission includes notes for the associated patient. either drag and drop function or you can browse your own files and Drag and drop files here upload directly. Browse files Maximum file size: 28 MB **Additional Comments (Optional) -**Additional comments (Optional) This box is optional but can be used to communicate additional Type comments details or additional information as needed. When finished, click Save and review. Maximum character limit: 4000 3. Save and review > Cancel

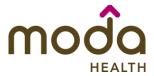

**Procedures** 

### **How to Use the Auto Auth Application**

### **Reference Guide**

### **Step 3- Review before Submitting**

 This is the final stage prior to submission. Please be sure to review everything for accuracy.

- Procedure type: Mental Health Outpatient Visits Outpatient Procedure group: Procedure code Units/Visits requested 10 S9480 - Intensive outpatient psychiatric services, per diem **Procedure Details** Request terms: Standard Psychiatric Facility Partial Place of service: Hospitalization F33.2 - Major depressive disorder, Diagnosis codes: recurrent severe without Type of care: Elective psychotic features Type of service: Mental Health 2024/03/04 - 2024/03/15 Date span requested: Treating provider information Requesting provider information Requesting provider NPI Treating provider NPI: Requesting provider TIN: Treating provider TIN: Requesting provider name: Treating provider name: Request contact information Facility information Facility NPI: Request contact name: Facility TIN: (541) 523-9632 Request contact phone: Facility name: Request contact fax: (541) 236-9854 Additional comments **Chart Notes** CCA test notes.pdf
- If all information is accurate,
   Submit request Click Submit request to fully submit the prior authorization request.
- If there are errors that need correction, Cancel. If Cancel is chosen, you will receive a final prompt and warning before the request is fully canceled.

Submit request

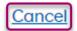

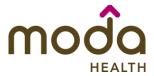

### **Reference Guide**

### **Request Submitted** Prior authorization requests Primary Last update After submitting the request, you Request Date span procedure Procedure description date 🗘 requested will be directed back to provider code authorization history for the Prior authorization request successfully submitted member that is in focus and should see a confirmation 03/04/2024 -Intensive outpatient psychiatric services, P00001570 03/04/2024 \$9480 Pending Decision message that the PA has been 03/15/2024 per diem submitted successfully. The PA Request will show Pending Decision until the request has been determined. It will update once a decision has been made. The following information will be displayed: **Request ID Last Update Date Primary Procedure Code Procedure Description** Date span **Status**

**Return to Table of Contents** 

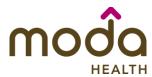

# How to Use the Auto Auth Application Auto Auth Application Frequently Asked Questions

**Reference Guide** 

- What changes can be made to a case after the request has been submitted?
- Why does that application hard code various fields?
- ❖ What should I do if I receive a message deferring me to a vendor?
- How do I initiate requests for benefit exceptions?
- \* How do I initiate requests for in-network benefit exceptions and single case agreements?
- What do I do if I experience an error that prevents me from submitting an authorization request?
- When do I need to call Healthcare Services vs Customer Service?
- How do I fax an authorization request?

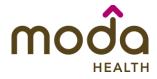

**Reference Guide** 

### What changes can be made to a case after the request has been submitted?

• Changes cannot be made to cases after they are submitted. If you'd like to request a change, please contact Healthcare Services at the number listed at the bottom of this FAQ.

### **Return to FAQ Table of Contents**

### Why does the application hard code options in various fields?

- You may see various fields that are hard-coded when submitting your prior auth request. This is based on best practices to ensure there are no issues with claims processing.
  - If you have concerns, please contact our Healthcare Services or Behavioral Health department at the number listed at the bottom of this FAQ.

### **Return to FAQ Table of Contents**

### What should I do if I receive a message deferring me to a vendor?

- Follow the instructions and submit your authorization request to the vendor, as detailed in the message.
- o If you are unable to submit your request through the vendor portal or if you feel you have been deferred to the vendor in error, please contact Healthcare services at the phone number listed at the bottom of this FAQ.

### **Return to FAQ Table of Contents**

### How do I initiate requests for benefit exceptions?

- The following benefit exception requests should be faxed to the number listed at the bottom of this page.
  - Requests for excluded services
  - Services over the max benefit limitation
    - Such as requests for PT/OT/SPT over the maximum benefit limitation, for head or spinal cord injuries
  - Pediatric therapies (PT/OT/SPT)

### **Return to FAQ Table of Contents**

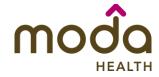

**Reference Guide** 

### How do I initiate requests for in-network benefit exceptions and single case agreements?

- o If the request requires prior authorization, submit the requested code and indicate in the 'comments' that an innetwork benefit exception or single case agreement is also being requested.
- o If the request <u>does not</u> require prior authorization, submit with an office visit code, and indicate in the comments that an in-network benefit exception or single case agreement is also being requested.

### **Return to FAQ Table of Contents**

### What do I do if I experience an error that prevents me from submitting an authorization request?

 Contact the appropriate Customer Service at the number listed below or fax your request to the number listed below.

### **Return to FAQ Table of Contents**

### When do I need to call Healthcare Services vs Customer Service?

- Healthcare Services for questions regarding physical health authorizations:
  - Commercial: 800-592-8283
- o Behavioral Health for questions regarding behavioral health authorizations:
  - Commercial: 855-294-1665
- Customer Service for claim and benefit-related inquiries, or questions on how to submit an authorization request through the auto-auth application:
  - Commercial Medical Customer Service Toll-Free: 888-217-2363

**Return to FAQ Table of Contents** 

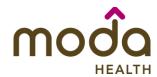

**Reference Guide** 

### How can I fax in an authorization request?

Commercial physical health requests: 503-243-5105

Behavioral Health requests: 503-488-3674

**Return to FAQ Table of Contents**